# 【タブレットPC 初期基本手順&操作方法】

①電源を入れる

 画面の右側面の電源ボタンを押す。(2 秒程度) 起動後ログイン画面が立ち上がる。

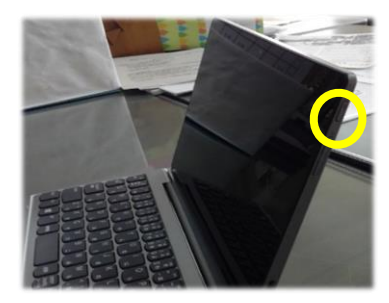

## 2ログインする ※下記画像のカードは児童用。家庭用は「要保存プリント」として配布済み

1. ユーザーID の欄に個人に割り振られた9桁の数字を(半角で)打ち込む。

2.パスワードの欄に個人に割り振られたパスワードを打ち込む。

※パスワードのアルファベットは大文字と小文字が区別されているので注意する。

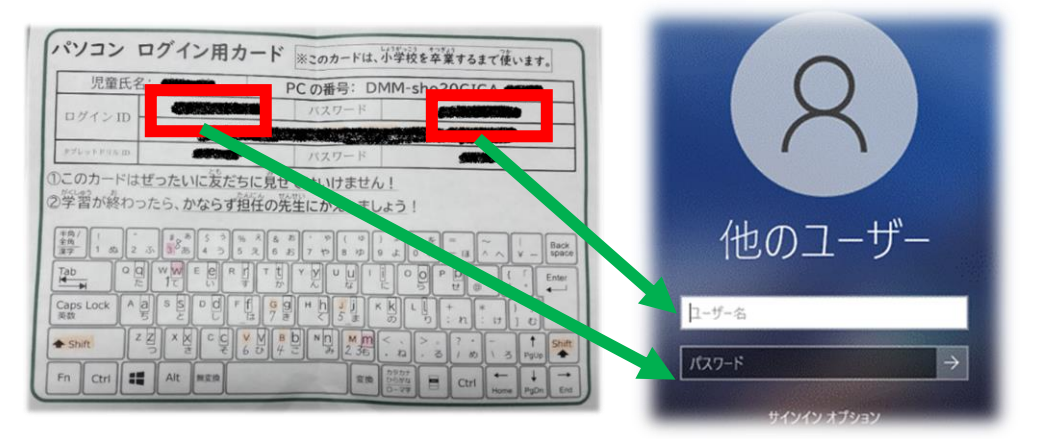

※ログインできない場合 … ユーザーID、パスワードの入力間違いがないか確かめる。 ※大文字と小文字が正しく入力されているか ※文字は半角で入力されているか

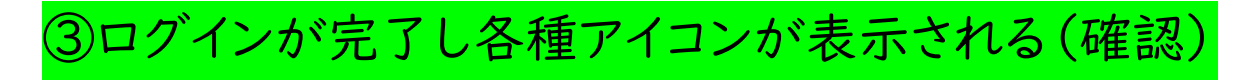

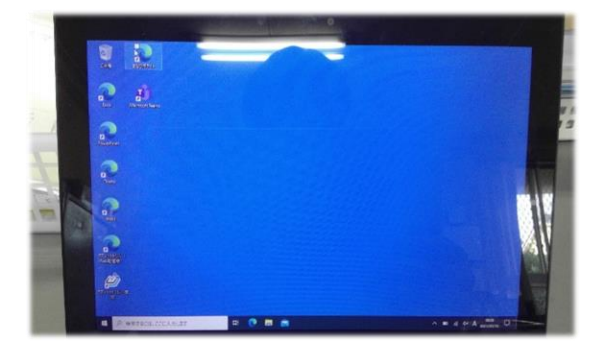

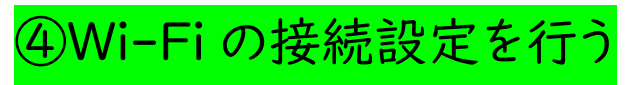

各家庭の接続方法に合わせてタブレット PC を家庭の Wi-Fi に接続する。

タスクバーの通知領域の、「接続アイコン」(図 参照)をクリックします。見当たらない場合は、オ プションボタンをクリックして、隠れている接続ア イコンを見つけてください。

(図)通知領域

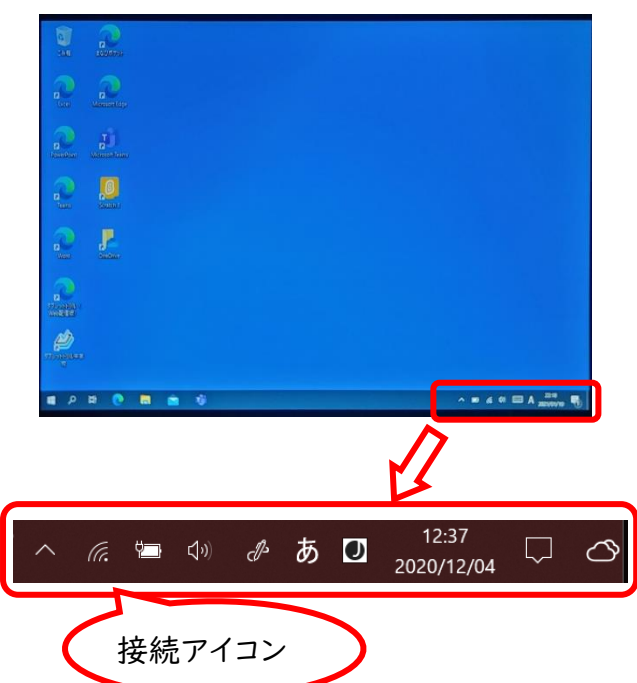

(図)接続アイコン(状態により姿が異なります)

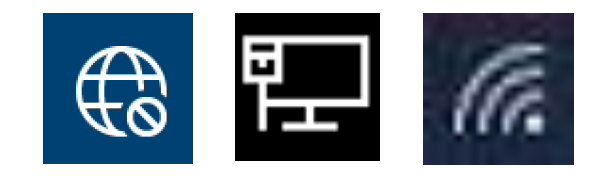

(図)オプションボタン

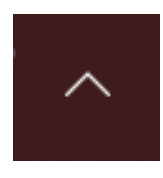

①接続ウィンドウが開くので、正しいSSID (後述)を選択してください

(図)接続ウィンドウ

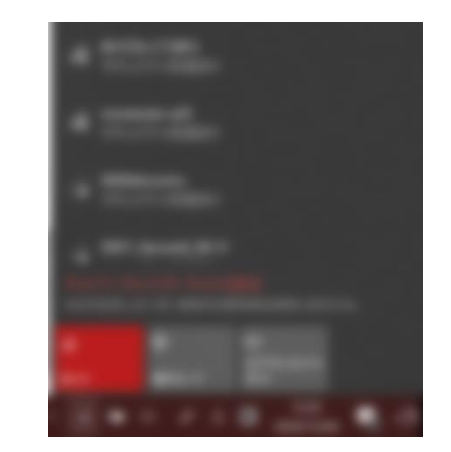

②接続ボタンをクリック

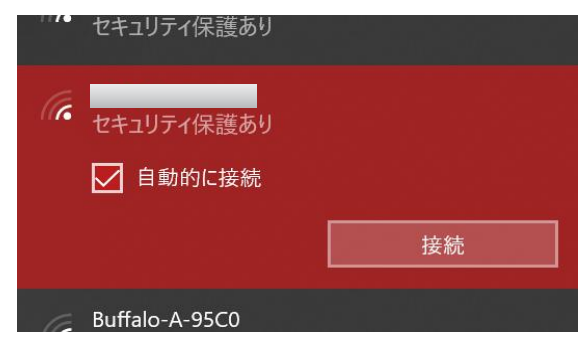

#### ③正しいセキュリティキー(後述)を入力して、 【次へ】ボタン、【接続】ボタンをクリックします

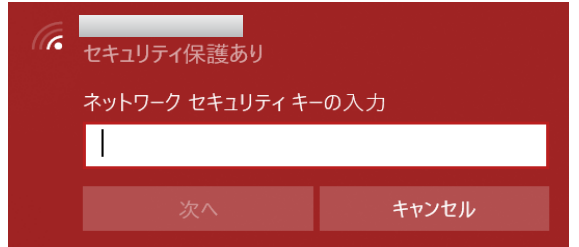

接続され、通知ボタンが接続状態に変わります。

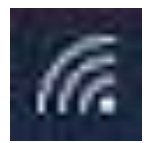

環境によっては、この後、認証が必要な場合もあ ります。

### SSID・セキュリティキーがわからないとき

通常、お使いの無線 LAN 機器(wi-fi ルーターや、モバイル wi-fi ルーターなど)の裏面や底面や、 裏蓋を外した中などに貼付されているラベルにデフォルトの SSID とセキュリティキー(機器により表 記は異なります)が記載されています(見つからない場合は、機器の説明書を参照したり、サポートへ お問い合わせしたりしてください)。

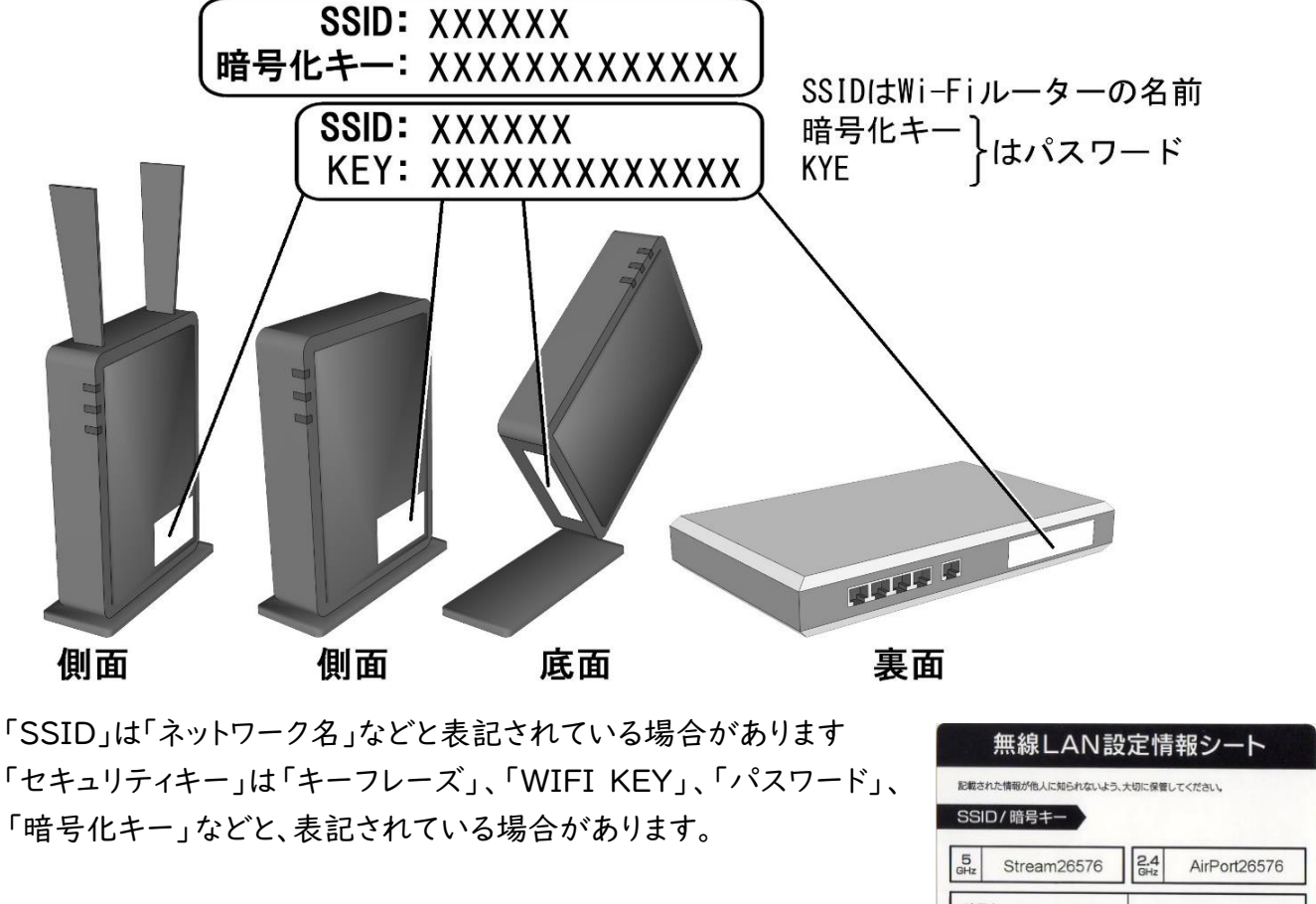

- 機器に同梱の別紙に記載されている場合もあります。
- プロバイダーから、機器を提供されている場合は、プロバイダー の設定の資料に記載されていないか確認してください。
- 携帯電話のテザリングをご利用の場合は、携帯電話の取扱説 明書より、SSID とセキュリティキーを調べる方法を確認してくだ さい。

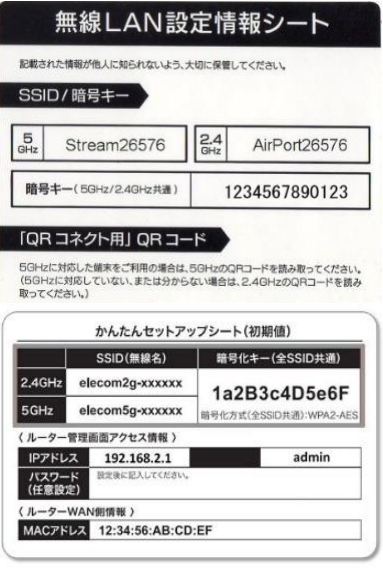

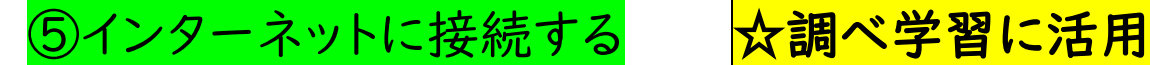

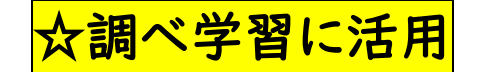

 デスクトップ上の Microsoft Edge のアイコンをタップしてブラウザを立ち上げる。 ※ワード検索でヤフーきっずなどのページを表示できれば正常。

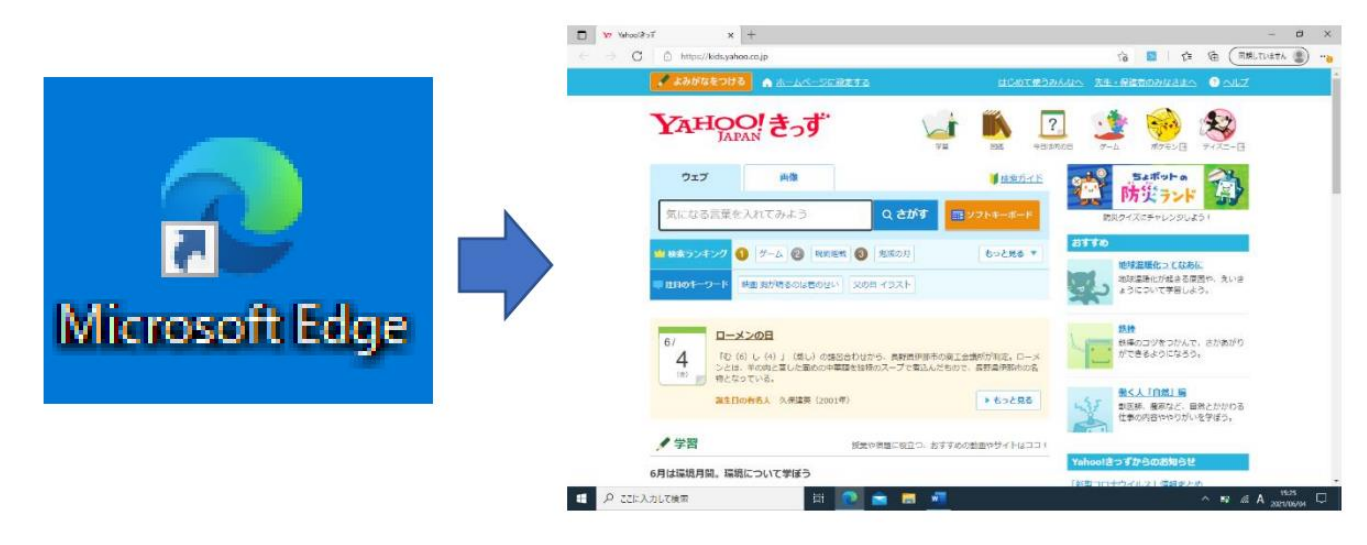

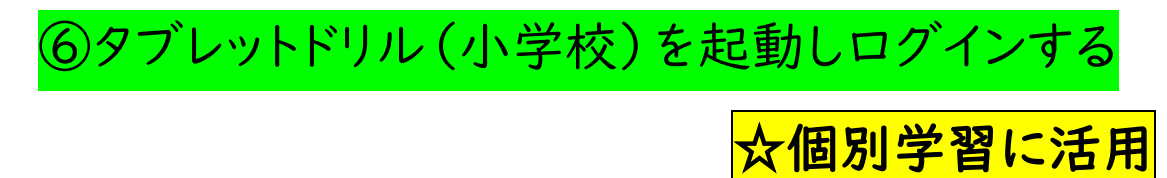

- 1. デスクトップのタブレットドリルのアイコンをタップし起動する。
- 2.ユーザーID を打ち込む。
- 

3. パスワードを打ち込む。 ※各教科の問題に取り組むことができれば正常。

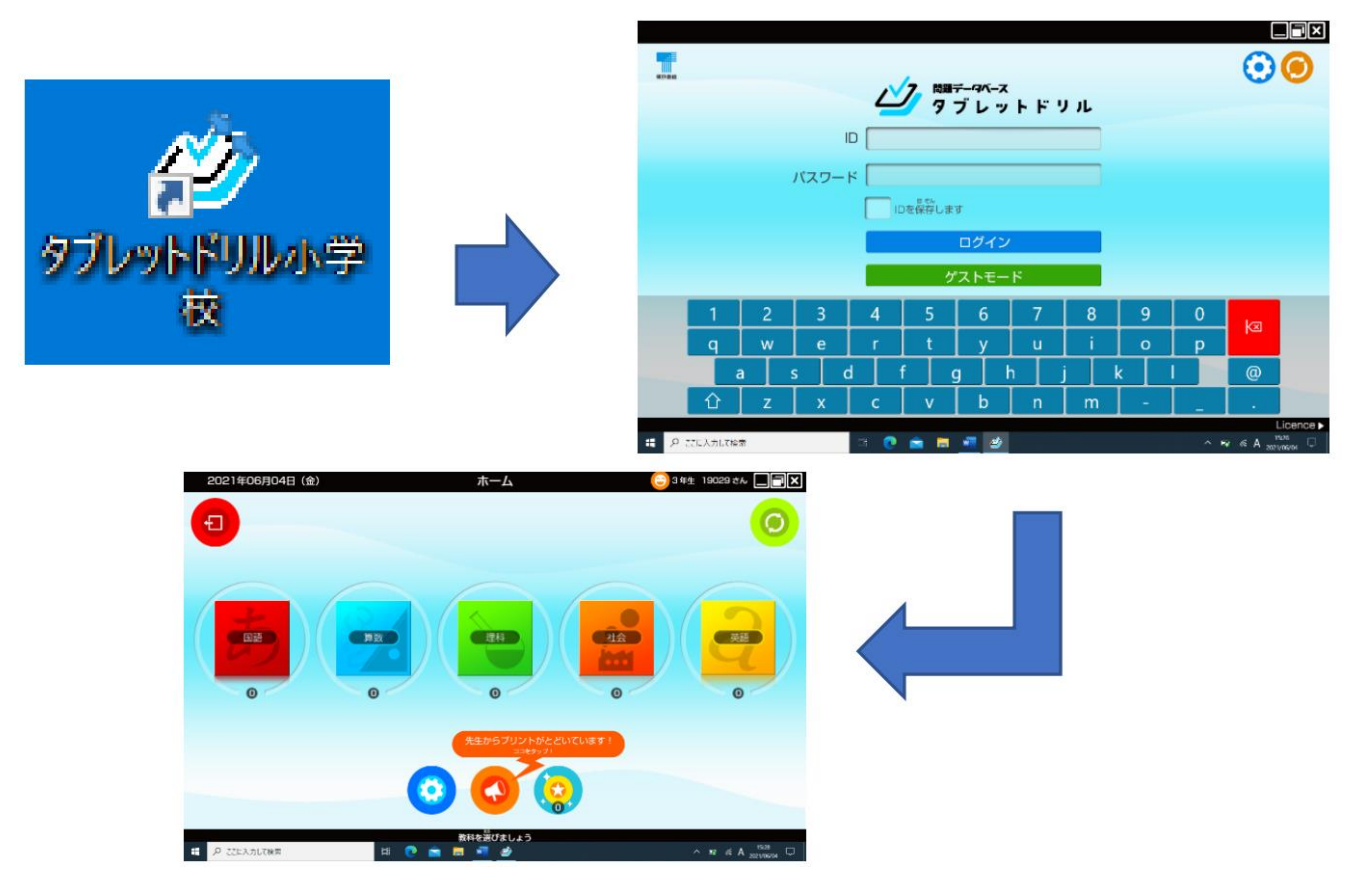

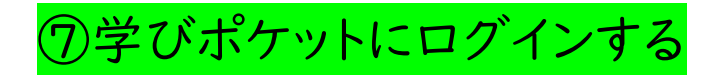

## な先生からの課題や連絡確認

デスクトップの学びポケットのアイコンをタップし起動する。

※学びポケットはタブレット PC へのログインができていれば、ID、パスワードの入力は必要ない。

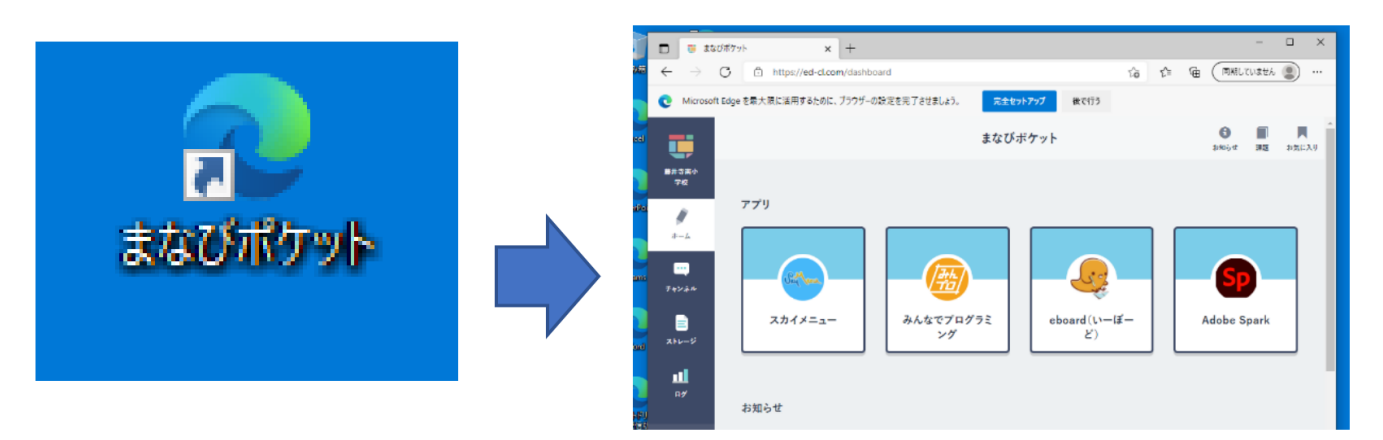